## **Copying cells with cell references**

If you copy a cell with a cell reference, it will assume you want to shift your reference the same number of cells.

Example: you copy the cell right one column and down one, it will move the cell reference – one to the right and one down. The contents **=G4+E5** will become **=H5+F6**.

If you want to copy the cell reference without change your reference point, place a  $\frac{1}{2}$  in front of the reference (the column or the row or both the column and row)

Example: you copy the cell right one column and down one, **place a \$ in front of the column reference =\$G4+\$E5** becomes **=\$G5+\$E6 place a \$ in front of the row reference =G\$4+E\$5** becomes **=H\$4+F\$5 place a \$ in front of the column and row reference =\$G\$4+\$E\$5** stays the same **=\$G\$4+\$E\$5**

## **Built-in Functions:**

Position in a cell Type  $=A -$ you get a list  $=$ ABS – absolute value  $(+ or -)$ =AVERAGE Type  $=C -$  you another list  $=$ COUNT =CONCATENATE (Merge fields)

## To Count the cells in a column use versions of  $=$  **COUNT**

### **These examples work with the first column (A) and the third column (C), and rows 2 through 35 (baseinfo sheet)**

Count each cell with the **letter A only** (A2 represents column A and row 2)  $=$ COUNTIF(A2:A35," $=$ A")

- Count each cell with **any number**   $=$ COUNT $(C2:C35)$
- Count each cell with **any letter**  $=$ COUNTA(C2:C35)
- Count the cells in column **C that contains the letters am**  =COUNTIF(C2:C35,"\*am\*")

### **The next examples work with the fifth column (E) and rows 2 through 35 (baseinfo sheet)**

Count each cell with any number **less than 20**

=COUNTIF(E2:E35,"<20")

Count each cell with any number **equal to or greater than 70** =COUNTIF(E2:E35,">=70")

Count each cell with any number **20 through 70 inclusive** =COUNTIF(E2:E35,"<=70")-=COUNTIF(E2:E35,"<20")

### **To add the values in the cells in a column use versions of =SUM**

**The next examples work with the sixth column (F) and rows 2 through 35** 

Add the values of the cells  $=$ SUM(F2:F35)

Add the values of the cells that are **equal to or greater than 70** =SUMIF(E2:E35,">=70")

Add the values of the cells in column **F** if the **corresponding cell in column D contains the letter M** 

=SUMIF(D2:D35,"M", F2:F35)

Add the values of the cells in column **F** if the **corresponding cell in column D contains the letter F**  Sum F =SUMIF(D2:D35,"F", F2:F35)

Add the values of the cells in column **F** if the **corresponding cell in column C contains the letters am**  =SUMIF(C2:C35,"\*am\*", F2:F35)

### Finding Minimum, Maximum, use versions of  $=$ MIN or  $=$ MAX

Min of age column  $=MIN(E2:E35)$ 

Min of age column  $=MAX(E2:E35)$ 

=MIN(IF(E2:E35<20,F2:F35)) – if age is less than 20

=MAX(IF(E2:E35<71,IF(E2:E35>19,F2:F35))) – Max if age is 20 to 70

## **To Merge 2 fields =CONCATENATE**

**These examples work with column (B & C) and rows 4 through 10 (Name & Address 2 sheet)** 

### **Combine first and last name**

=CONCATENATE(B4,C4) - Need a space

 $=$ CONCATENATE(B4," ",C4)

### **These examples work with column (E, F, & G) and rows 4 through 10 (Name & Address 2 sheet)**

### **Combine city, state, and zip**

insert comma and space after city insert 2 spaces after state

```
=CONCATENATE(E4,", ",F4," ",G4)
```
## **Neat Features**

### **These examples work with the Name & Address 2 sheet**

### **Sequential numbering**

- Start numbering the cells (2 cells)
- Highlight the 2 cells
- Position the pointer in lower right corner of highlighted area
- Hold down left button and drag to number the next cell(s)

### **Hiding columns**

- To hide
	- o Select column D
	- o Right click the top
	- o Choose hide
- To unhide
	- o Select column C & E
	- o Right click the top
	- o Choose unhide

### **Selecting a print area**

- Select area to print
- At top choose Page layout
- Choose Print area
- Choose Set print area
- T clear selected print area

- At top choose Page layout
- Choose Print area
- Choose Clear print area

**These examples work with the Baseinfo and Summary sheets** 

## **Table lookup Example**

### **VLOOKUP or HLOOKUP**

Vertical or horizontal search

First define a table Column you want to search Column with results All columns between C2:E35 – columns C has search value, column has resultant information

=VLOOKUP(M25,C2:E35,3,FALSE)

Use the value in cell M25 Use cells C2 through E35 When you find it use the value in 3rd column FALSE – No match display error. (N/A)

## **Multiple Spreadsheets**

Data worksheet But show someone with Summary

## **To reference a different worksheet you use the worksheet name followed by an exclamation point (!)**

Example Baseinfo worksheet – Baseinfo!

**Count a group of selected rows in baseinfo sheet Use =, <, >, >=, <= – Note: the < or > is before the = when combining criteria** 

=COUNTIF(Baseinfo!A2:A35,"=A") =COUNTIF(Baseinfo!A\$2:A\$35,"=A") =COUNTIF(Baseinfo!E2:E35,">70") =COUNTIF(Baseinfo!E2:E35,">=70") =COUNTIF(Baseinfo!E2:E35,"<=70")

 **Note:** Combining criteria 20 to 70 – Note <= 70 then subtract < 20 =COUNTIF(Baseinfo!E2:E35,"<=70")-COUNTIF(Baseinfo!E2:E35,"<20")

### **Add a group of numbers from selected rows in baseinfo sheet**

=SUMIF(Baseinfo!A\$2:A\$35,"A",Baseinfo!F\$2:F\$35) =SUMIF(Baseinfo!E2:E35,">70",Baseinfo!F2:F35)

=SUMIF(Baseinfo!E2:E35,"<=70",Baseinfo!F2:F35)SUMIF(Baseinfo!E2:E35,"<20",Base info!F2:F35)

### **Finding the minimum or maximum of a group of numbers from selected rows in baseinfo sheet**

=MIN(IF(Baseinfo!A\$2:A\$35="A",Baseinfo!E\$2:E\$35)) =MAX(IF(Baseinfo!A\$2:A\$35="A",Baseinfo!F\$2:F\$35)) =MAX(IF(Baseinfo!D\$2:D\$35="M",Baseinfo!F\$2:F\$35)) =MIN(IF(Baseinfo!E2:E35>70,Baseinfo!F2:F35)) =MIN(IF(Baseinfo!E2:E35>=70,Baseinfo!F2:F35)) =MIN(IF(Baseinfo!E2:E35<=20,Baseinfo!F2:F35))

 **Note:** Combining criteria 20 to 70 – Note < 71 then > 19 =MIN(IF(Baseinfo!E2:E35<71,IF(Baseinfo!E2:E35>19,Baseinfo!F2:F35)))

### **Formulas can be complicated with multiple ifs and various cell references.**

=IF(+\$G11="M",(IF(+\$F11>=\$Z\$21,(+H9-(+\$E11+1)),(+H9-  $$E11$ ))),(IF(+ $$F11>=$Z$22,(+H9-(+$E11+1)),(+H9-$E11))$ )

### **Macros**

Find Macros under view – If not there go to

File  $\rightarrow$  Options  $\rightarrow$  Customize Ribbon  $\rightarrow$  Developer (Checked)

### **How to Create a Macro**

Use the Baseinfo worksheet. Select the "VIEW" ribbon at the top. Click the "Macro" icon in the ribbon. (Right side) In the drop down menu, select "Record Macro" Rename the macro "Paintcells" and click the "OK" button. Now select the "HOME" ribbon. Now select cell F2 and click the paint bucket with the yellow strip under it. Now select cell F3 and click the little down button next to the paint bucket and choose a color. Now select cell F4 and click the paint bucket button and click "More colors", pick one and click "OK" Select the "VIEW" ribbon at the top. Click the "Macro" icon in the ribbon. (Right side) In the drop down menu, select "Stop Recording"

Select the "VIEW" ribbon at the top. Click the "Macro" icon in the ribbon. (Right side) In the drop down menu, select "Record Macro" Rename the macro "ResetColors" and click the "OK" button. Now select the "HOME" ribbon. Now select range of cells F2 through F4 Now select click the paint bucket button click "No Fill". Select the "VIEW" ribbon at the top. Click the "Macro" icon in the ribbon. (Right side) In the drop down menu, select "Stop Recording"

### **Using the Macros**

Now we can paint the cells in F2 through F4 with the macro.

Select the "VIEW" ribbon at the top. Click the "Macro" icon in the ribbon. (Right side) In the drop down menu, select "View Macros" Highlight the "Paintcells" then click the "Run" button.

Now run the macro to remove the colors.

Select the "VIEW" ribbon at the top. Click the "Macro" icon in the ribbon. (Right side) In the drop down menu, select "View Macros" Highlight the "ResetColors" then click the "Run" button.

This is a simple example of how to automate repetitive operations in a spreadsheet.

To view (and possibly change) the macro code,

Select the "VIEW" ribbon at the top. Click the "Macro" icon in the ribbon. (Right side) In the drop down menu, select "View Macros" Highlight the "Paintcells" then click the "Edit" button.

This display the code for the highlighting the cells. It followed the steps of;

Selecting the cell, highlighting it, selecting the next cell, highlighting it, and finally the last cell and highlighting it.

By adding IF statements in the code, you can select to highlight with yellow if a cell contains a number greater than 50 or highlight in red if a cell contains a number less than or equal to 50.

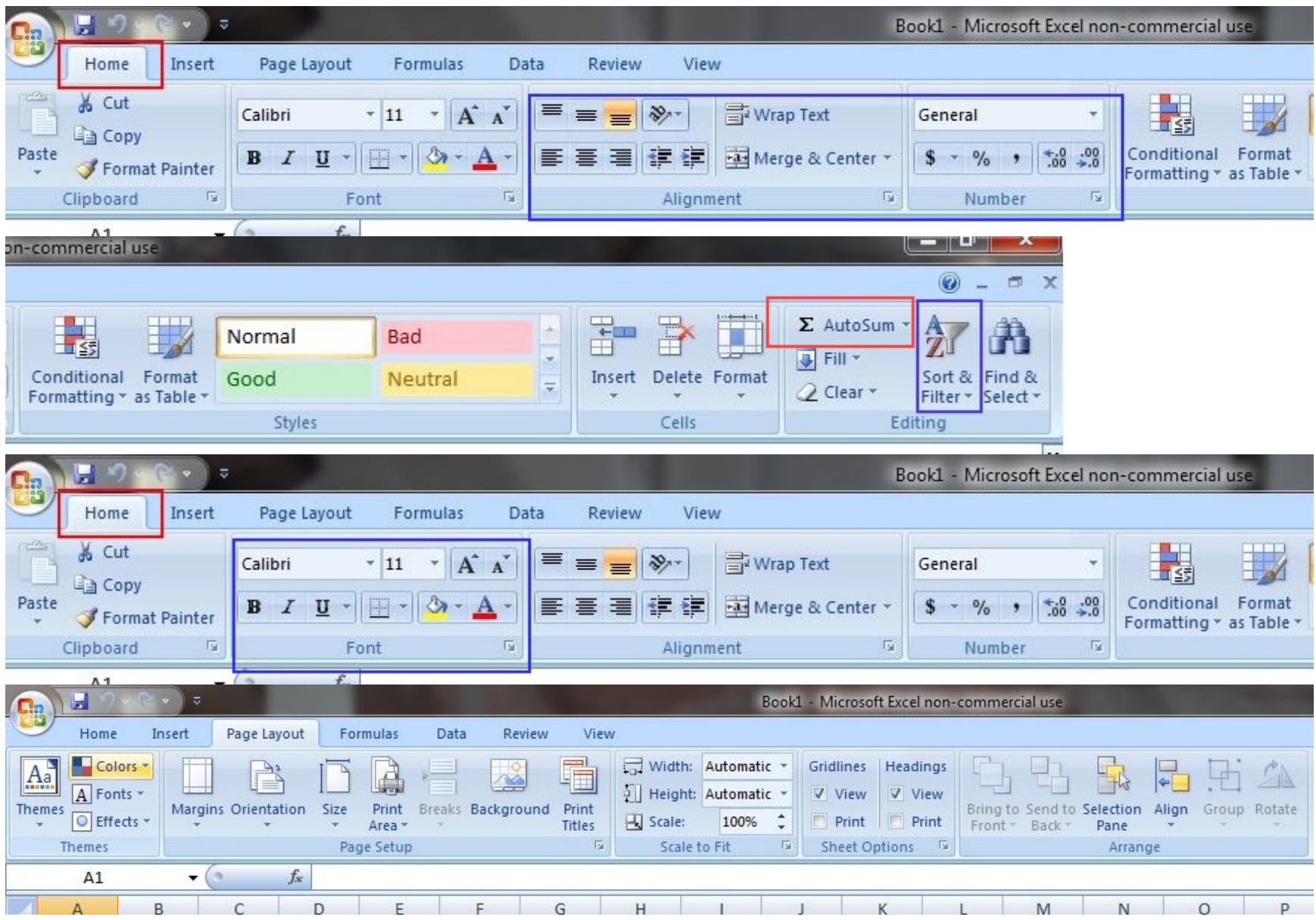

F.

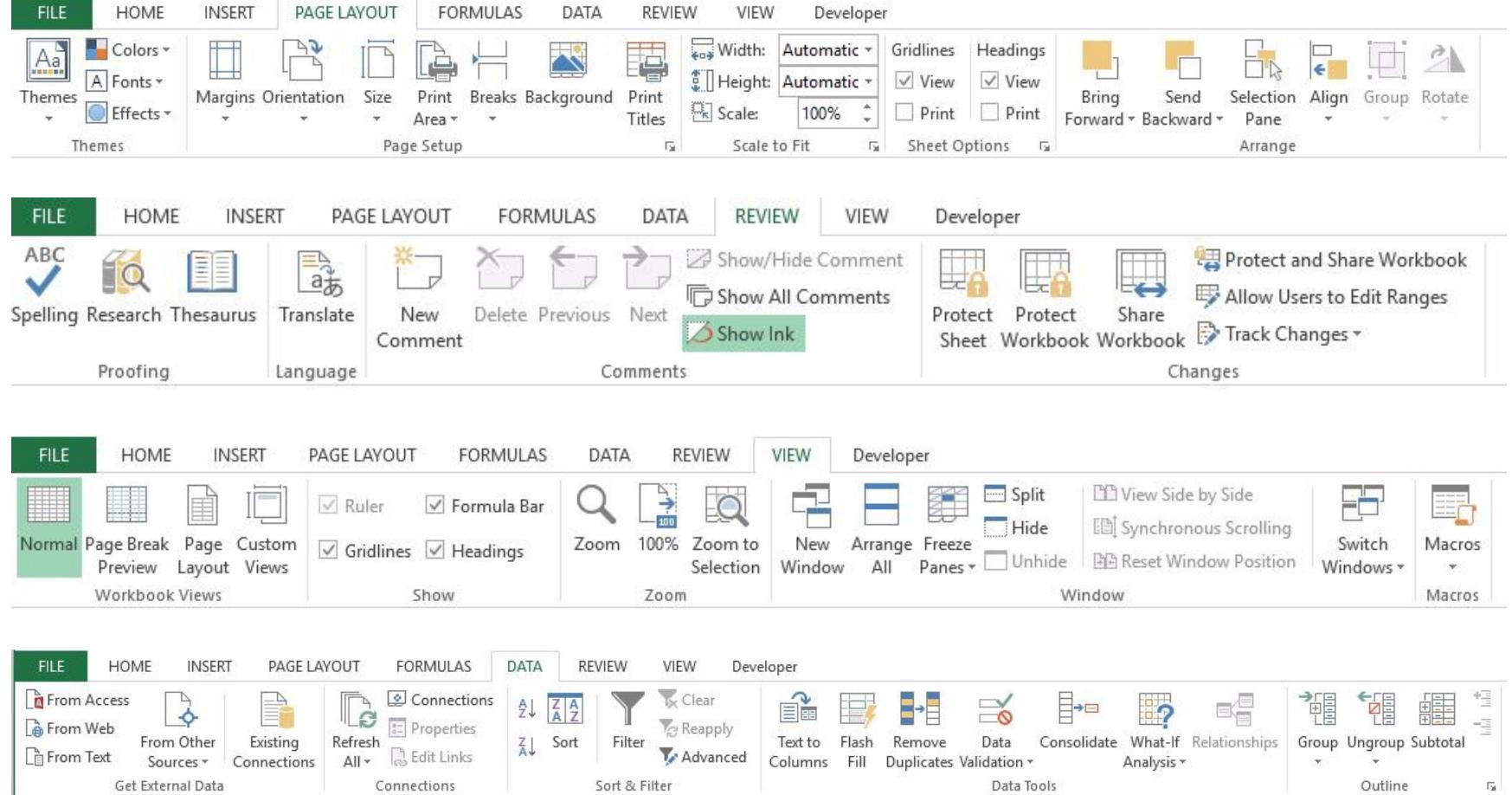